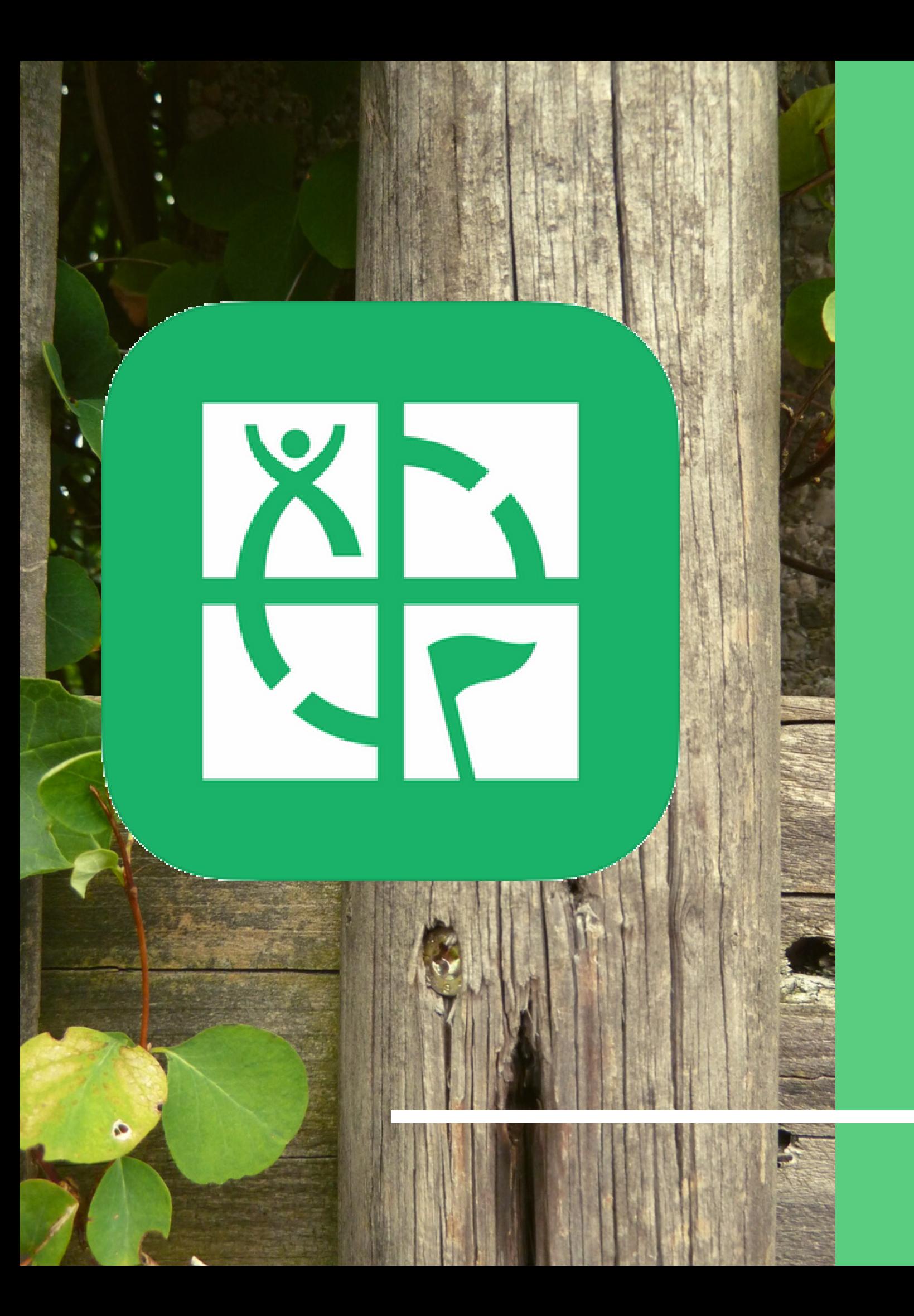

# GEOCACHING APLIKACJA GEOCACHING® HIM GOCACHING WARSZAWA<br>STOWARZYSZENIE GEOCACHING WARSZAWA<br>STOWARZYSZENIE GEOCACHING WAR

Opanui z nami podstawy. Podręcznik dla początkującyc

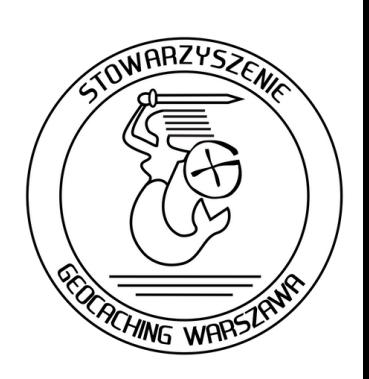

# WITAJ!

Cieszymy się, że chcesz dołączyć do grona geokeszerów! Za chwilę przestaniesz być Mugolem\* i poznasz podstawy naszej międzynarodowej zabawy. Geocaching to gra oparta na szukaniu z pomocą odbiornika GPS ukrytych w terenie pojemników zwanych keszami (ang. cache). Od 3 maja 2000 roku tworzą ją gracze dla graczy. Na całym świecie można znaleźć już ponad 3 miliony keszy!

\*Mugol - osoba niewtajemniczona w geocaching

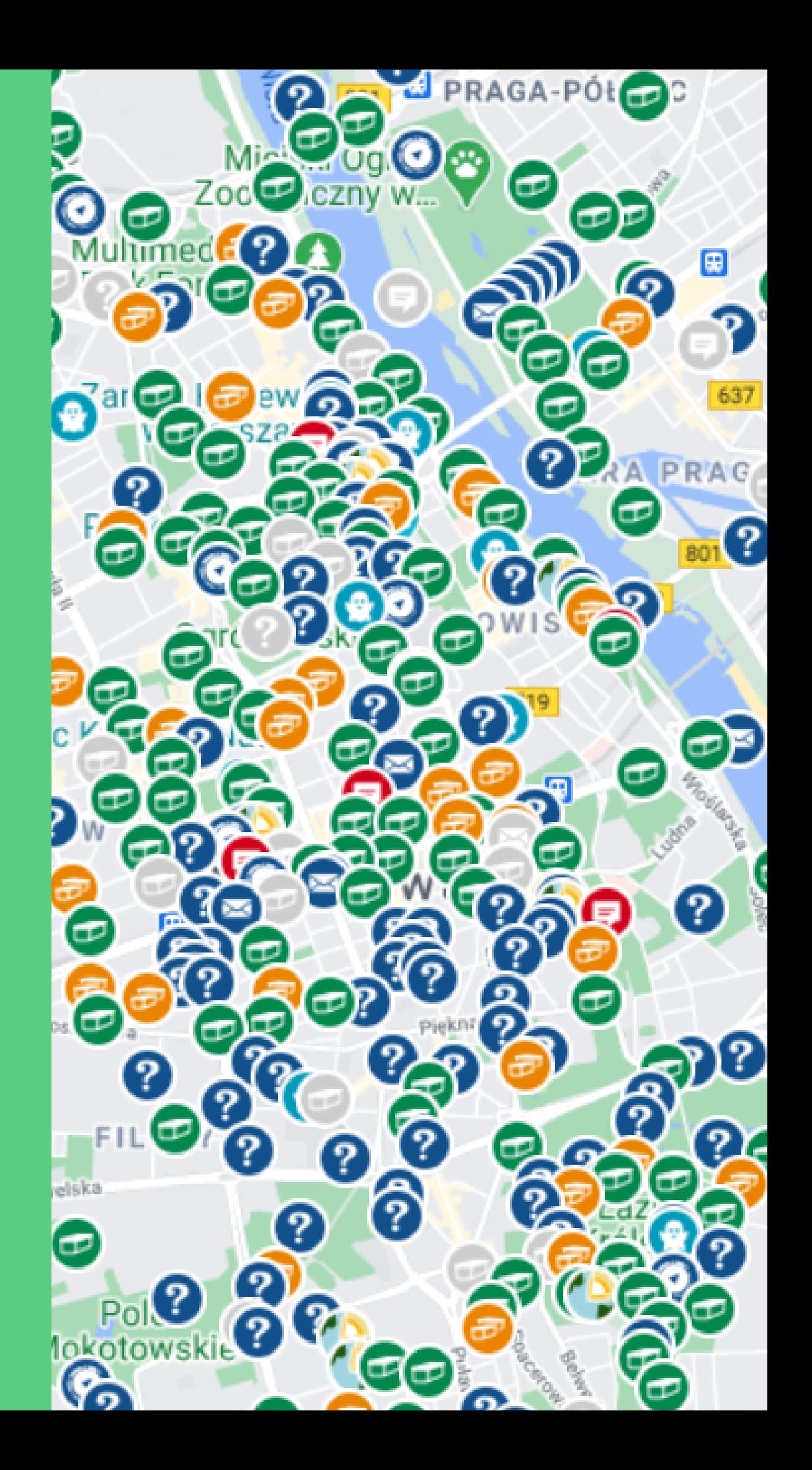

# JAK ZACZĄC? Aby utworzyć konto wejdź na stronę:

#### Utwórz konto

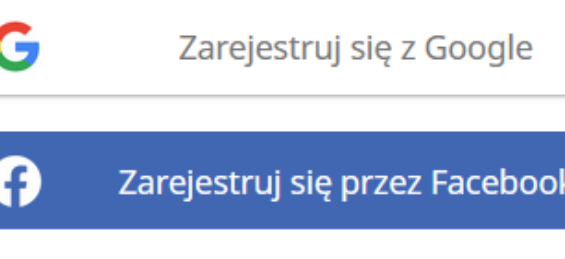

Zarejestruj się z Apple

LUB

E-MAIL

twojadres@poczta.com

#### NAZWA UŻYTKOWNIKA

Stwórz użytkownika

#### **HASŁO**

Utwórz hasło

Otrzymuj wskazówki i aktualizacje od Geocaching

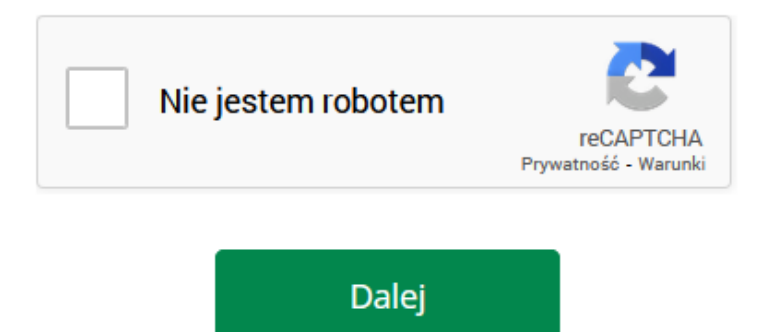

## **<https://www.geocaching.com/account/join>**

Będzie Ci ono potrzebne do wyświetlania mapy keszy i korzystania z aplikacji.

Sugerujemy raczej korzystanie z opcji utworzenia konta przez podanie adresu mailowego - w przypadku kont łączonych z innymi portalami (np. Facebookiem) występują czasem problemy z konfiguracją aplikacji czy dodatkowych usług.

**Pamiętaj, aby po uzupełnieniu danych postępując zgodnie z kolejnymi instrukcjami wyświetlanymi na stronie aktywować konto klikając w link wysłany na podany adres mailowy!**

### Przeglądanie keszy

Przeglądanie keszy, sprawdzanie ich współrzednych oraz logowanie w nich wpisów jest możliwe przez przeglądarkę, bezpośrednio na stronie geocaching.com lub poprzez dedvkowane aplikaci

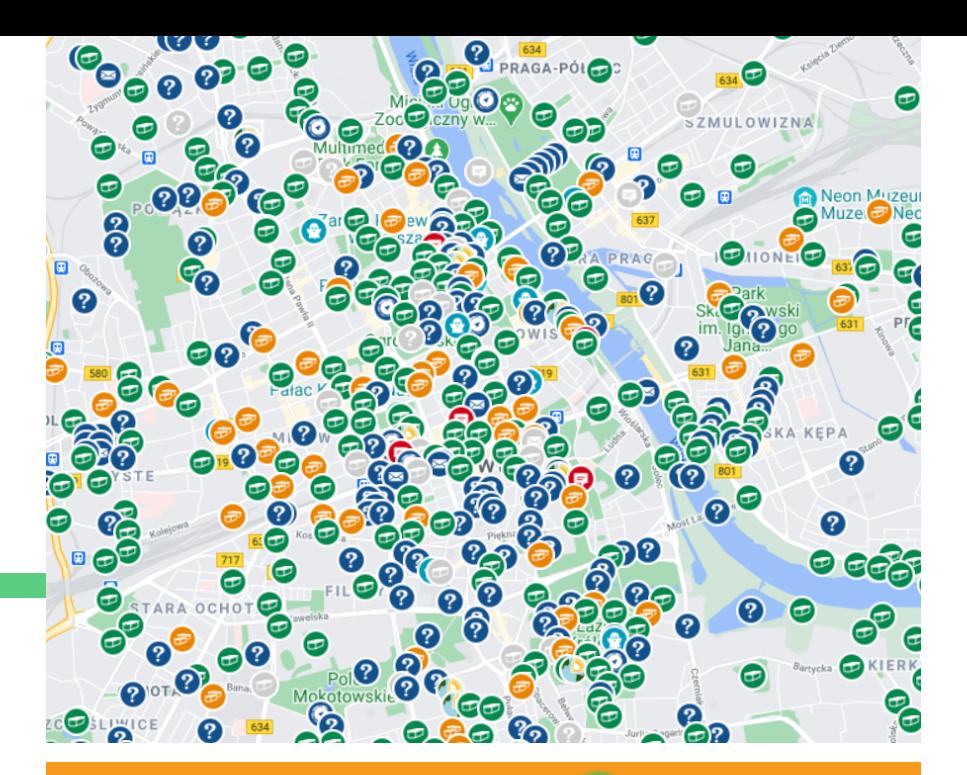

- Dostepna wyłacznie na Androida
- Pokazuje kesze każdej trudności
- Wygodna przy poszukiwaniach w terenie
- Posiada wiele wbudowanych narzędzi ułatwiających keszowanie

- Dostępna na Androida i iOS
- Dla użytkowników bez konta premiu m pokazuje tvlko najprostsze kesze
- Względnie wygodną przy poszukiwaniąch w terenie
- Prosta w obsłudze

#### GEOCACHING APP (OFICJALNA)

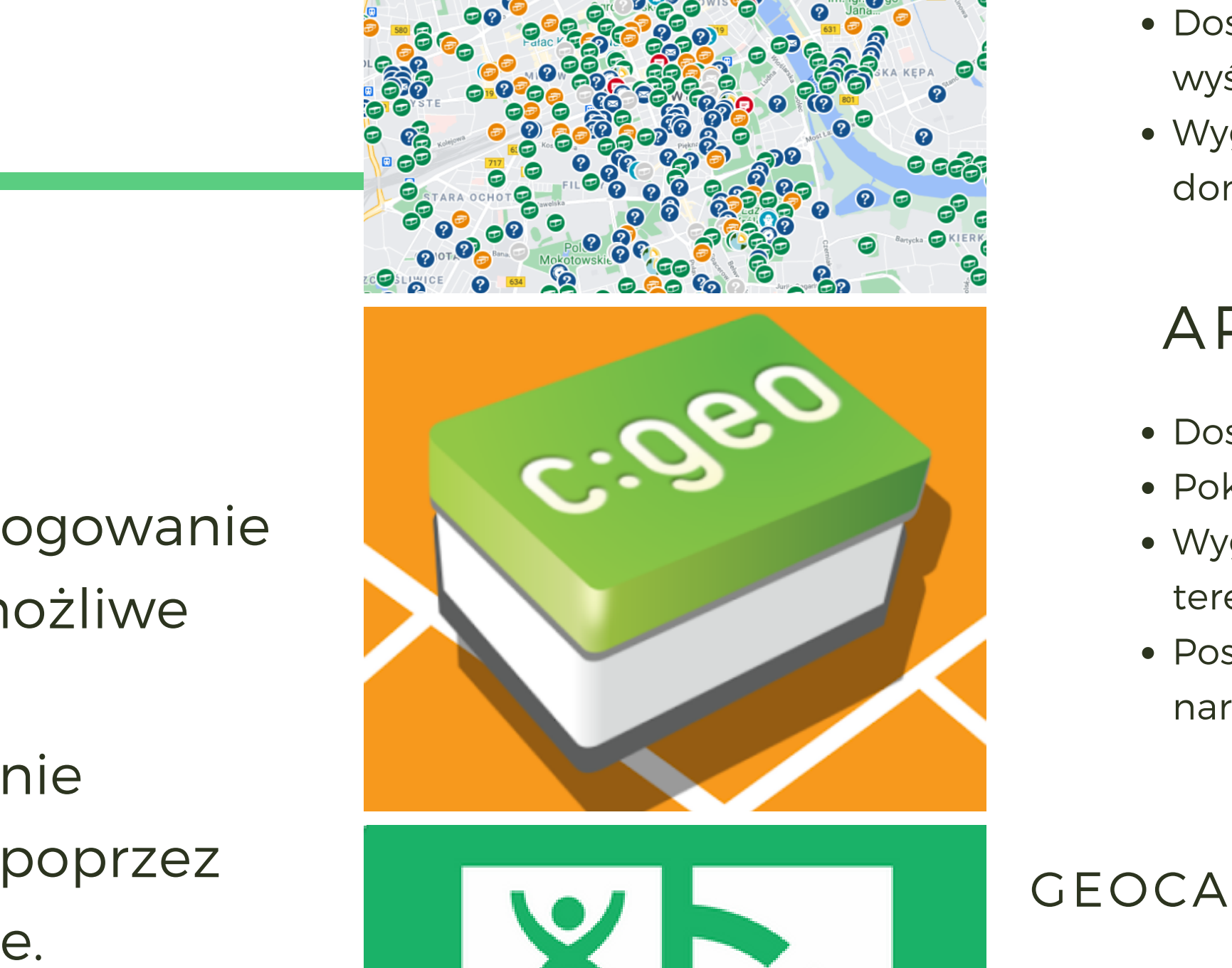

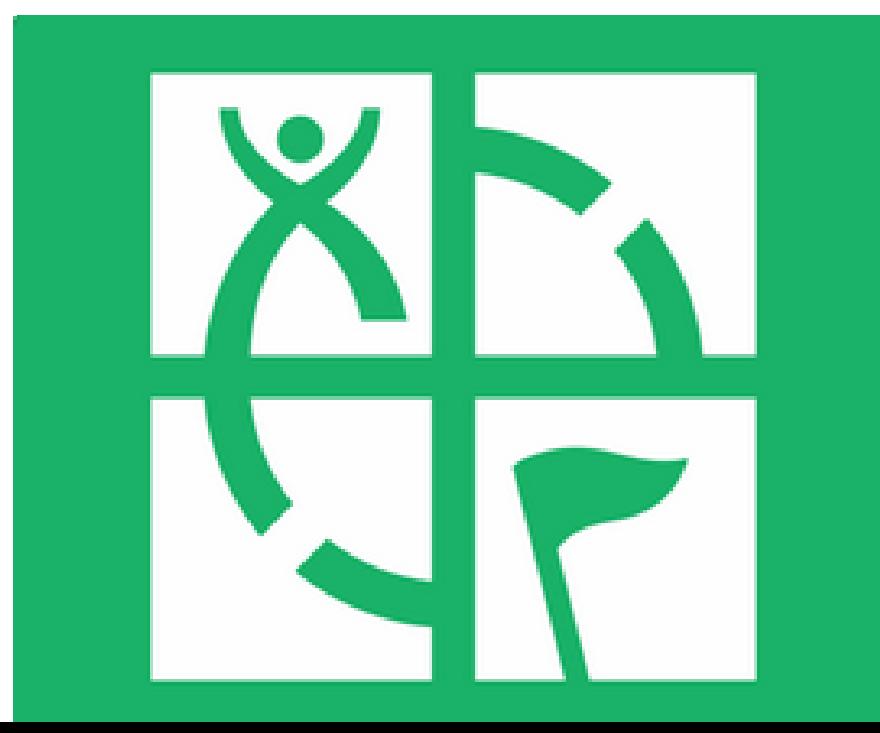

#### MAPA NA STRONIE GEOCACHING.COM

- ostępna przez przeglądarkę, wyświetla kesze każdej trudno ś ci
- Wygodna do przeglądania keszy z domu

#### APLIKACJA C:GEO

# JAK ZACZĄĆ KORZYSTAĆ Z OFICJALNEJ APLIKACJI?

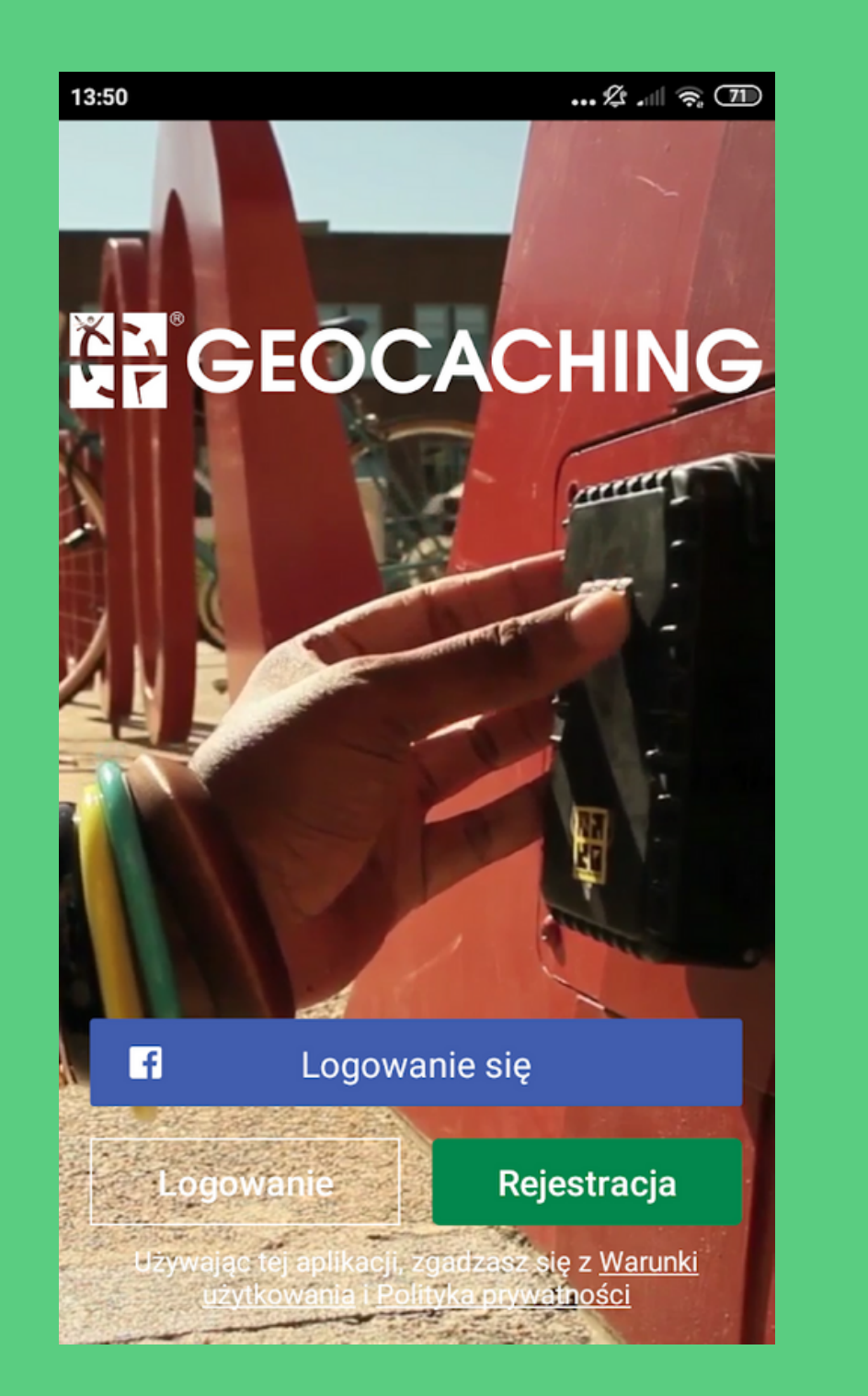

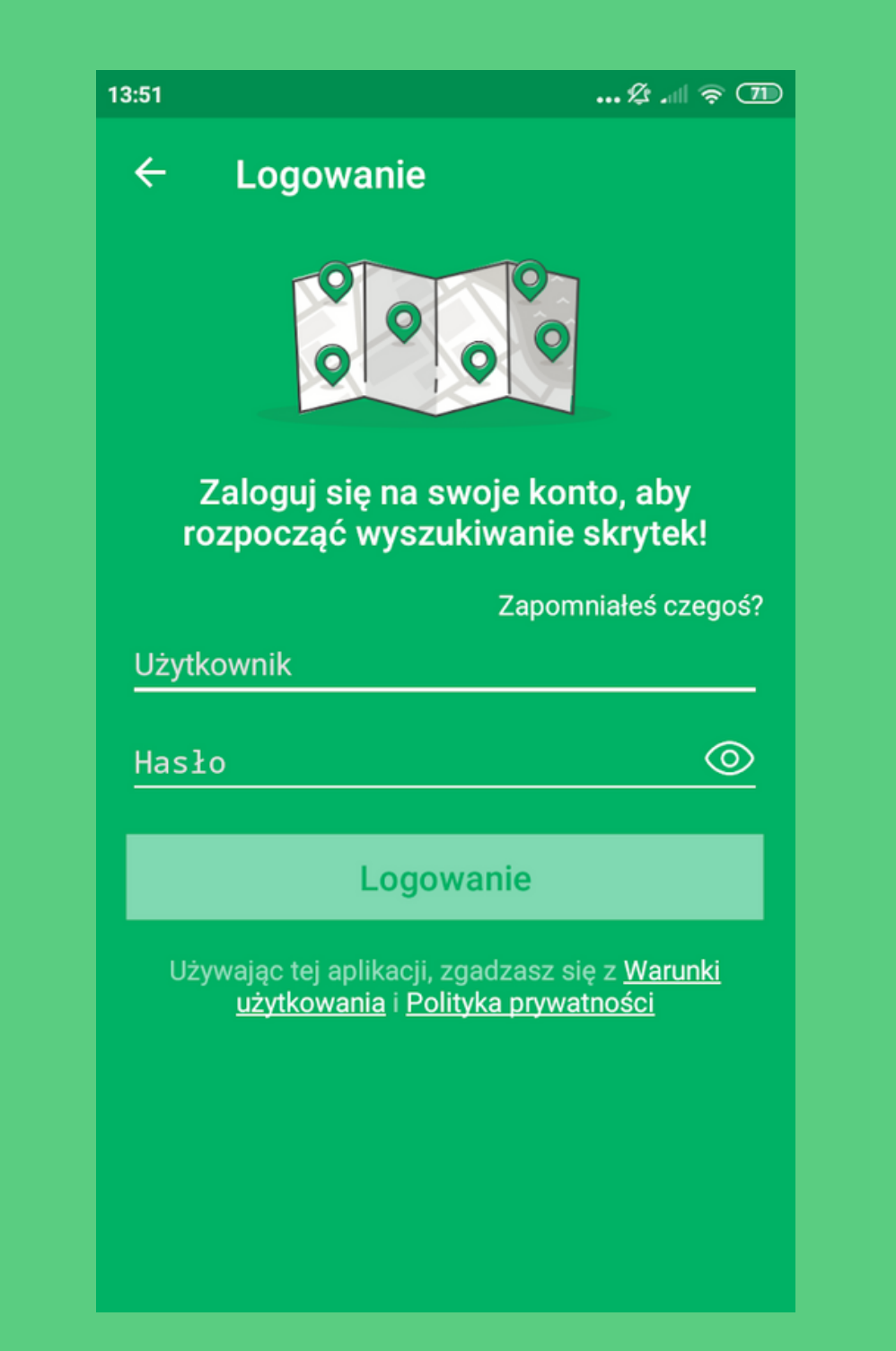

#### Po uruchomieniu aplikacji kliknij "Logowanie" i wpisz dane podane przy rejestracji.

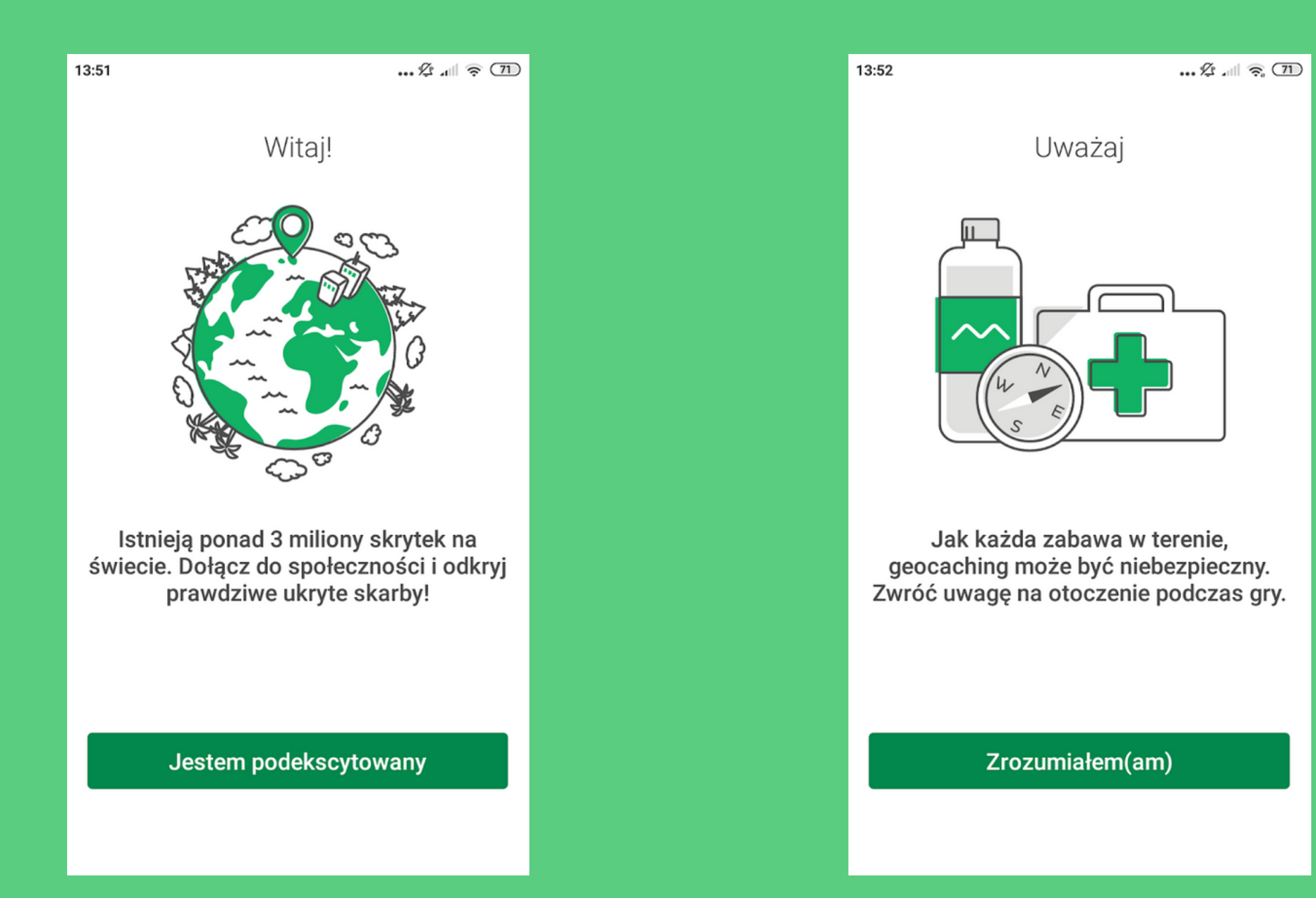

Pojawią się 3 ekrany z komunikatami, które trzeba zaakceptować.

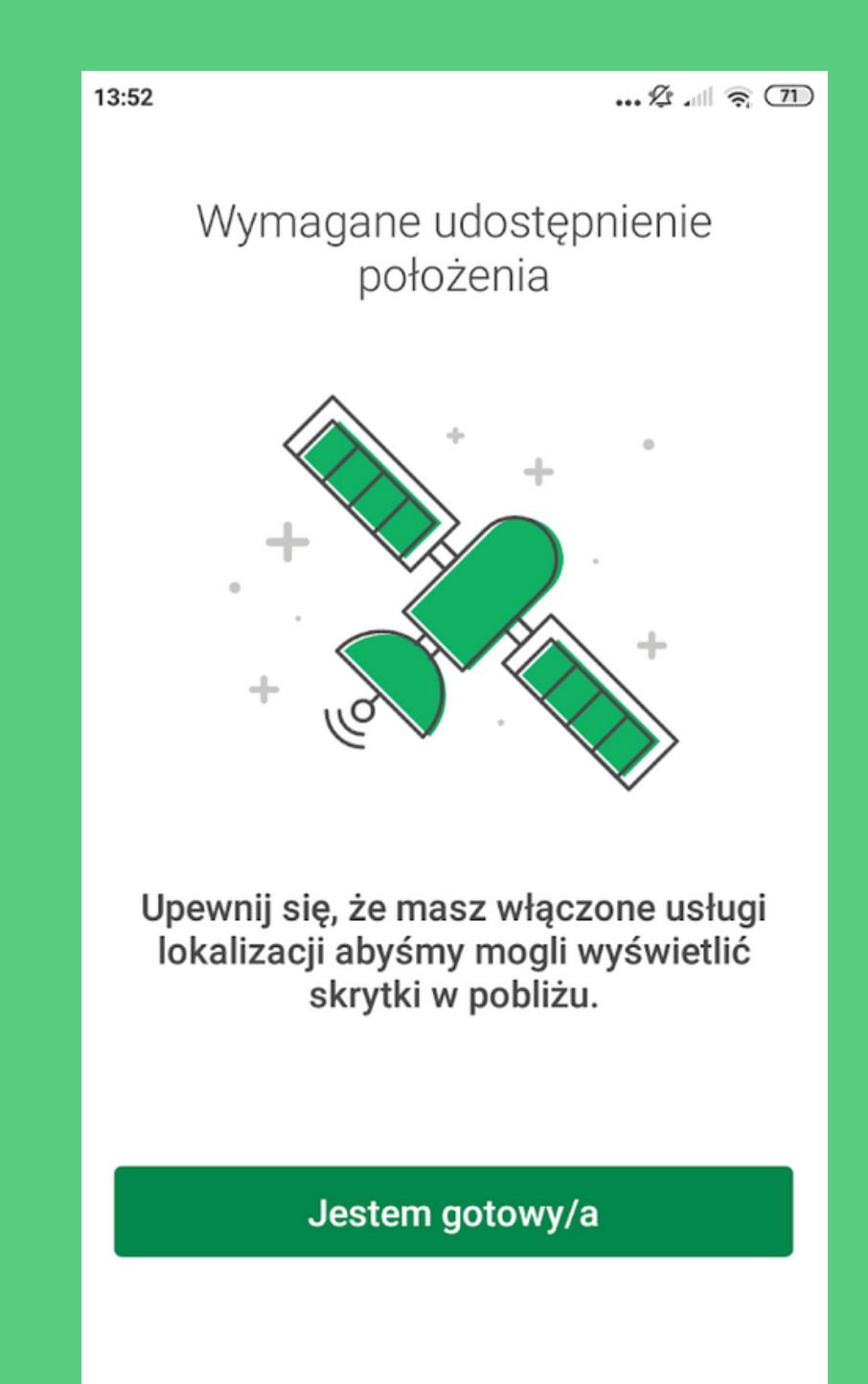

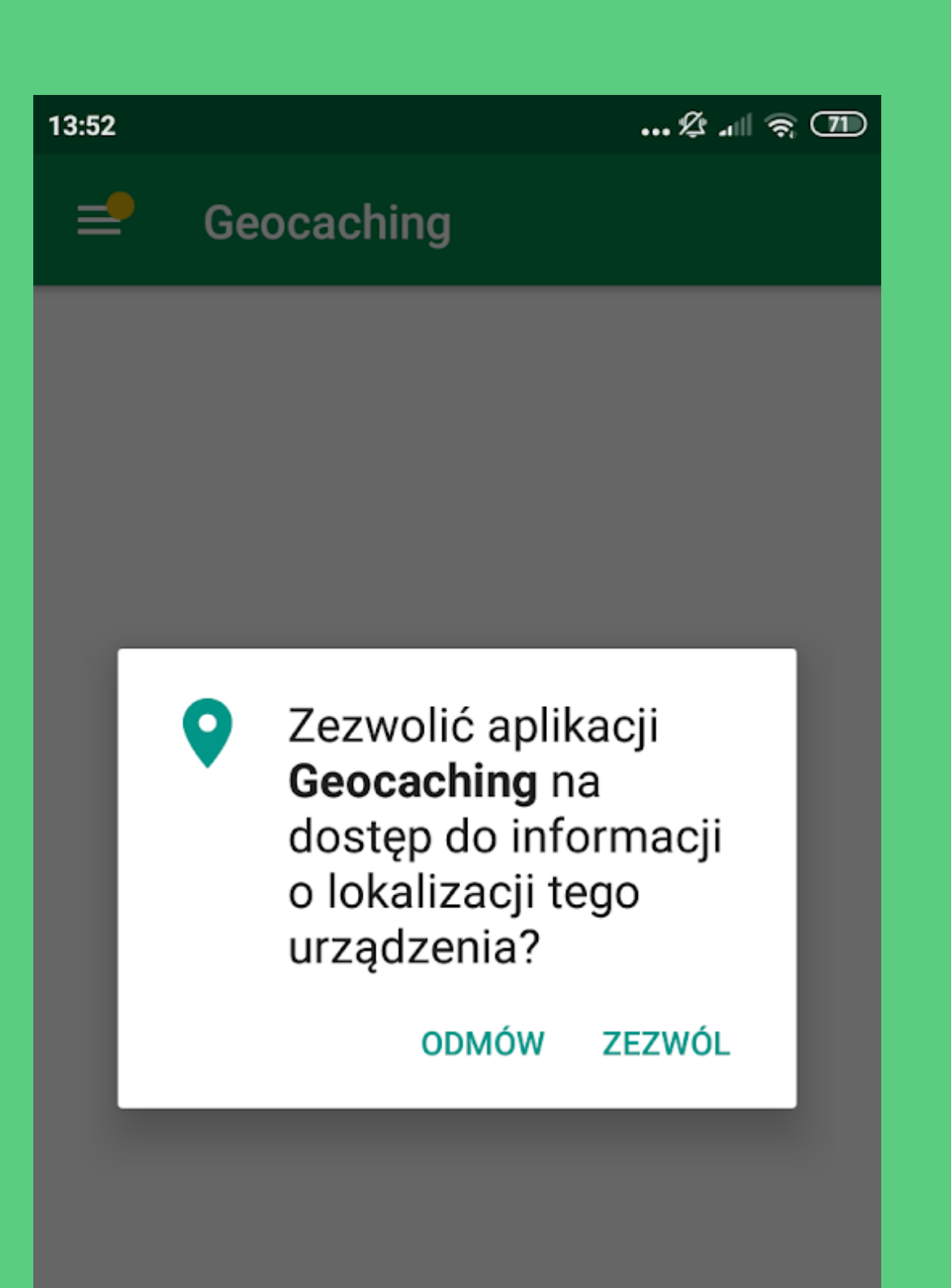

### **UWAGA!**

Aplikacja poprosi nas o zezwolenie na dostęp do lokalizacji. Zezwolenie jest niezbędne do prawidłowego jej działania.

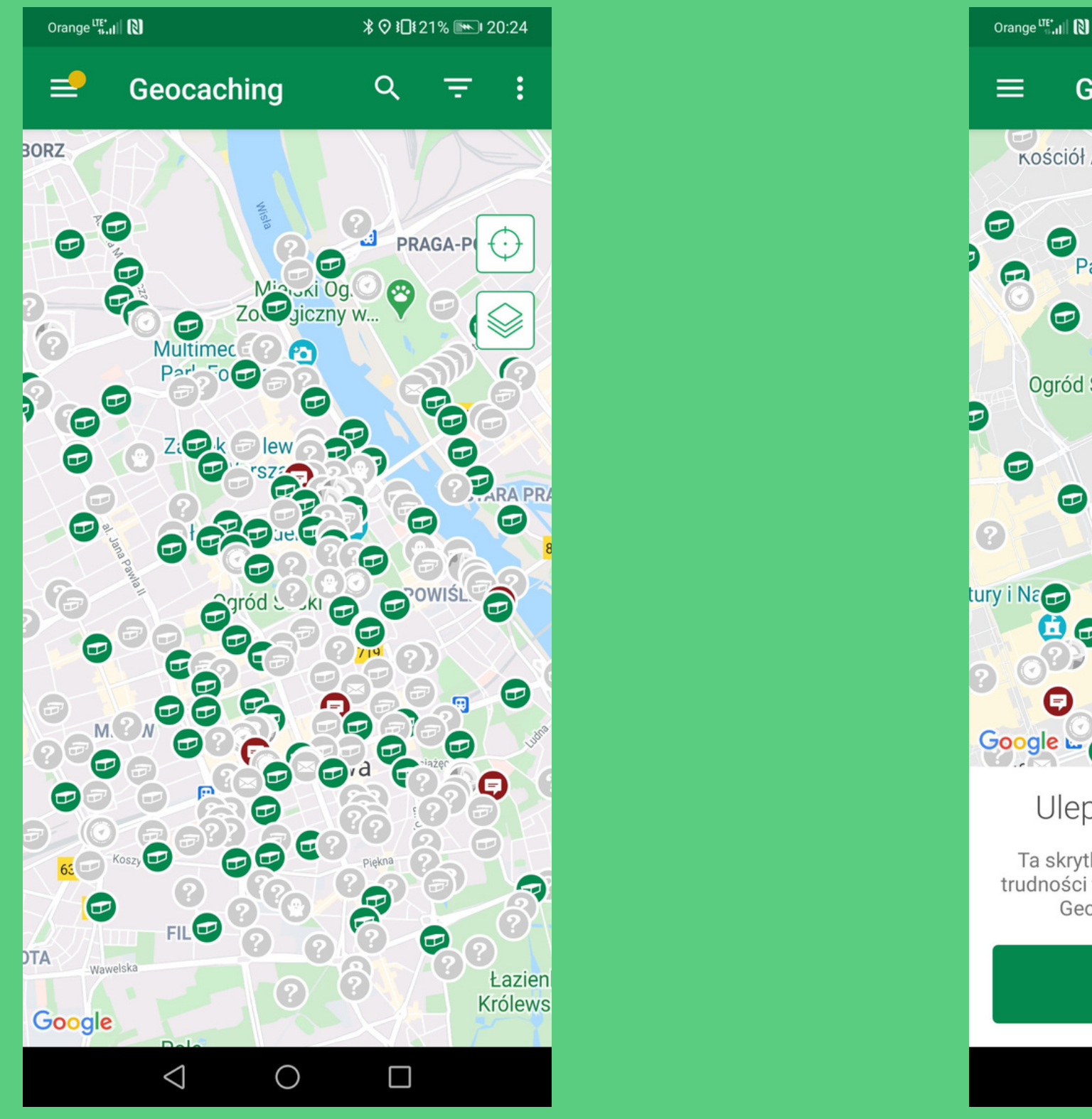

*\* ⊙ }[ 123% **\** 120:26 Geocaching  $\approx$ **POWIŚLE** Ogród Saski Muzeum hopina v Œ a a F Google  $\bullet$ Ulepsz, aby zobaczyć więcej Ta skrytka jest o trudności większej niż 2,0 i/lub trudności terenu większym niż 2,0. Ulepsz konto do Geocaching Premium, żeby ją znaleźć. **Ulepsz**  $\triangleleft$  $\bigcirc$  $\Box$ 

Po zezwoleniu na udostępnienie lokalizacji aplikacja wyświetli nam mapę skrytek. Niestety użytkownicy bez konta premium widzą jedynie kesze tradycyjne nie trudniejsze niż 2/2 oraz eventy.

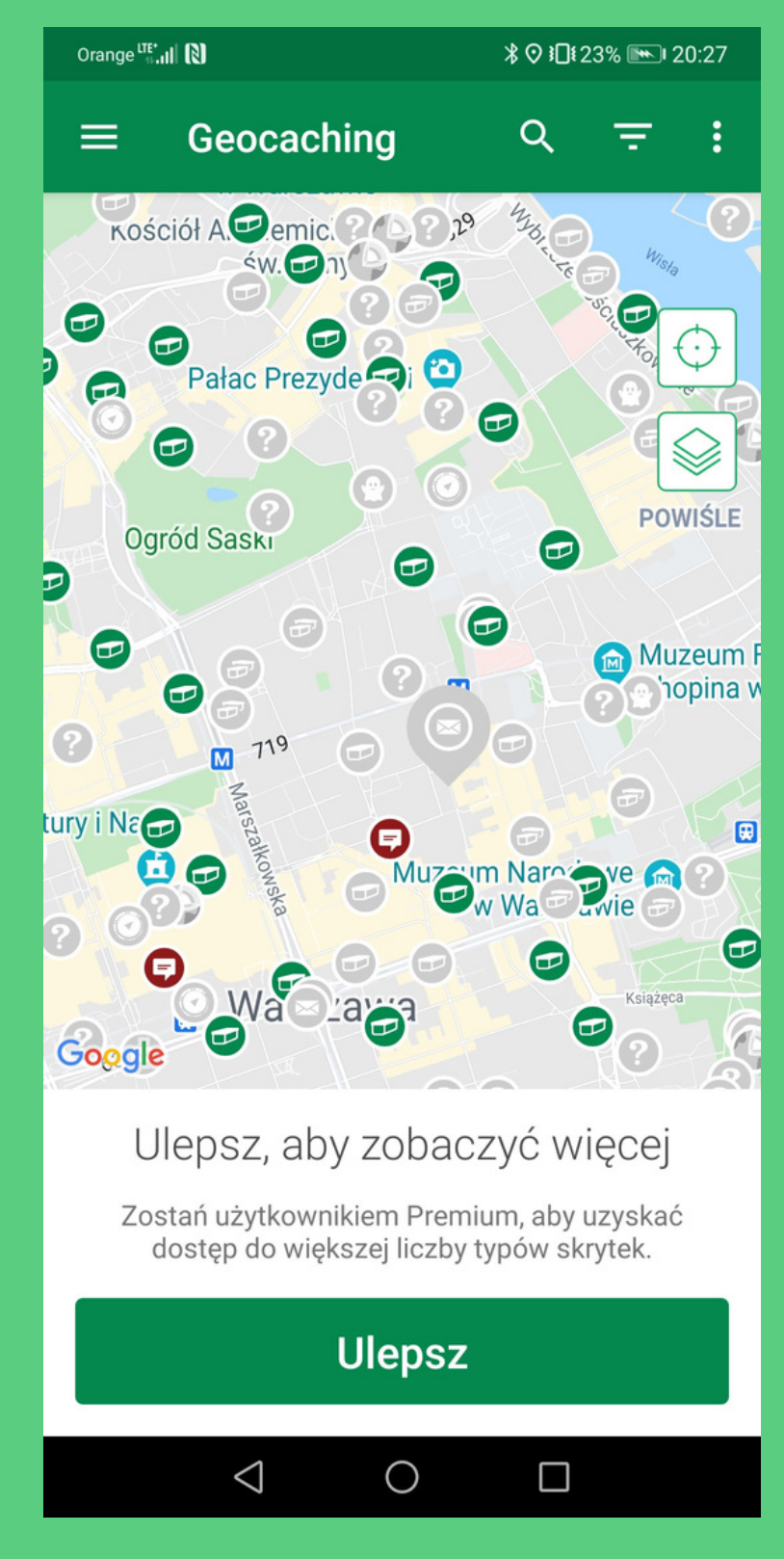

#### Z kontem premium widoczne są wszystkie skrytki, niezależnie od typu czy trudności.

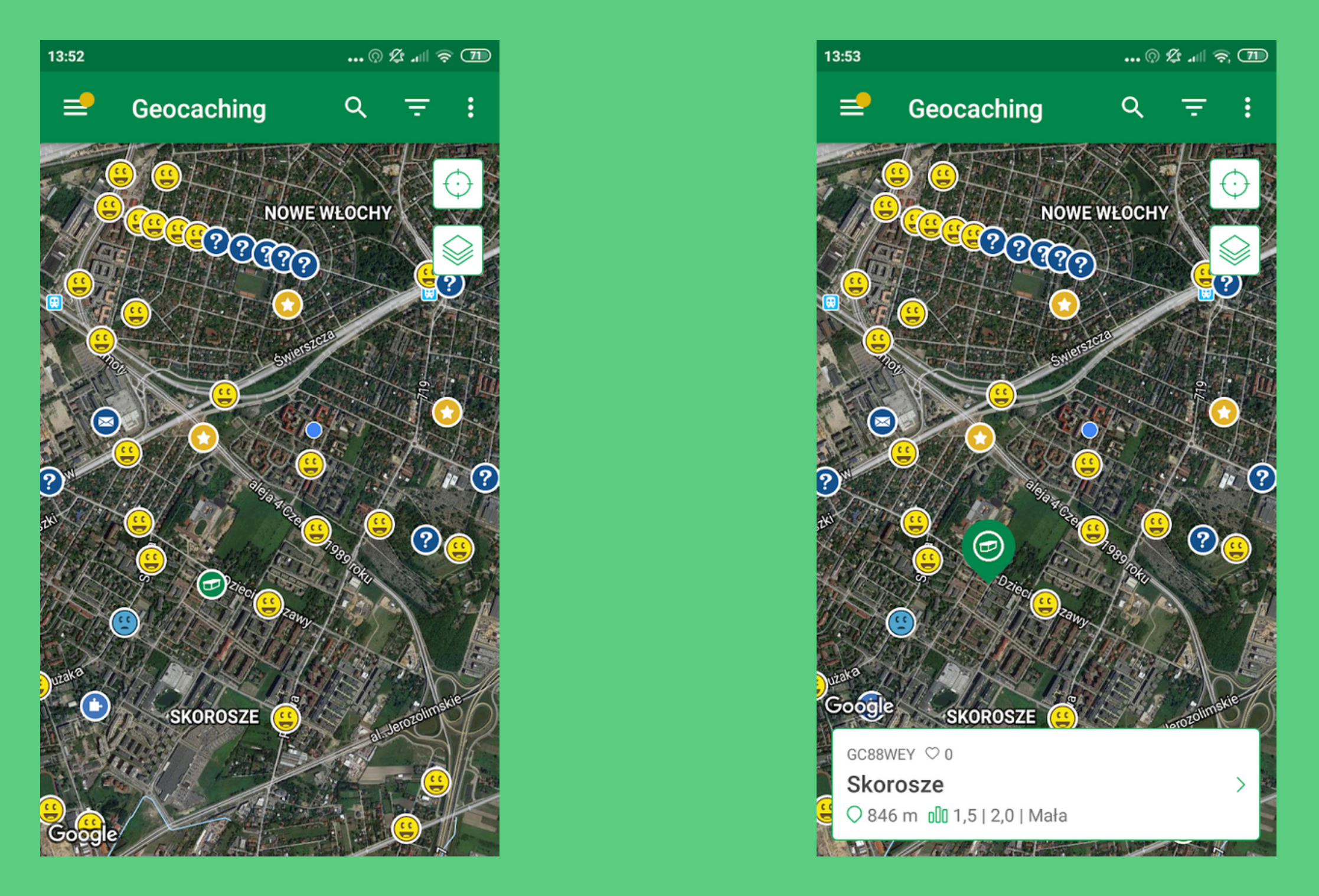

Mapa przedstawia lokalizacje keszy za pomocą ikonek. Po kliknięciu na nie możemy zobaczyć podstawowe informacje o keszach (kod GC, nazwa, odległość od naszej lokalizacji, trudność zadania i terenu, rozmiar). Kliknięcie na biały baner z tymi informacjami (obrazek 2) powoduje otwarcie strony kesza z jego pozostałymi informacjami (obrazek 3).

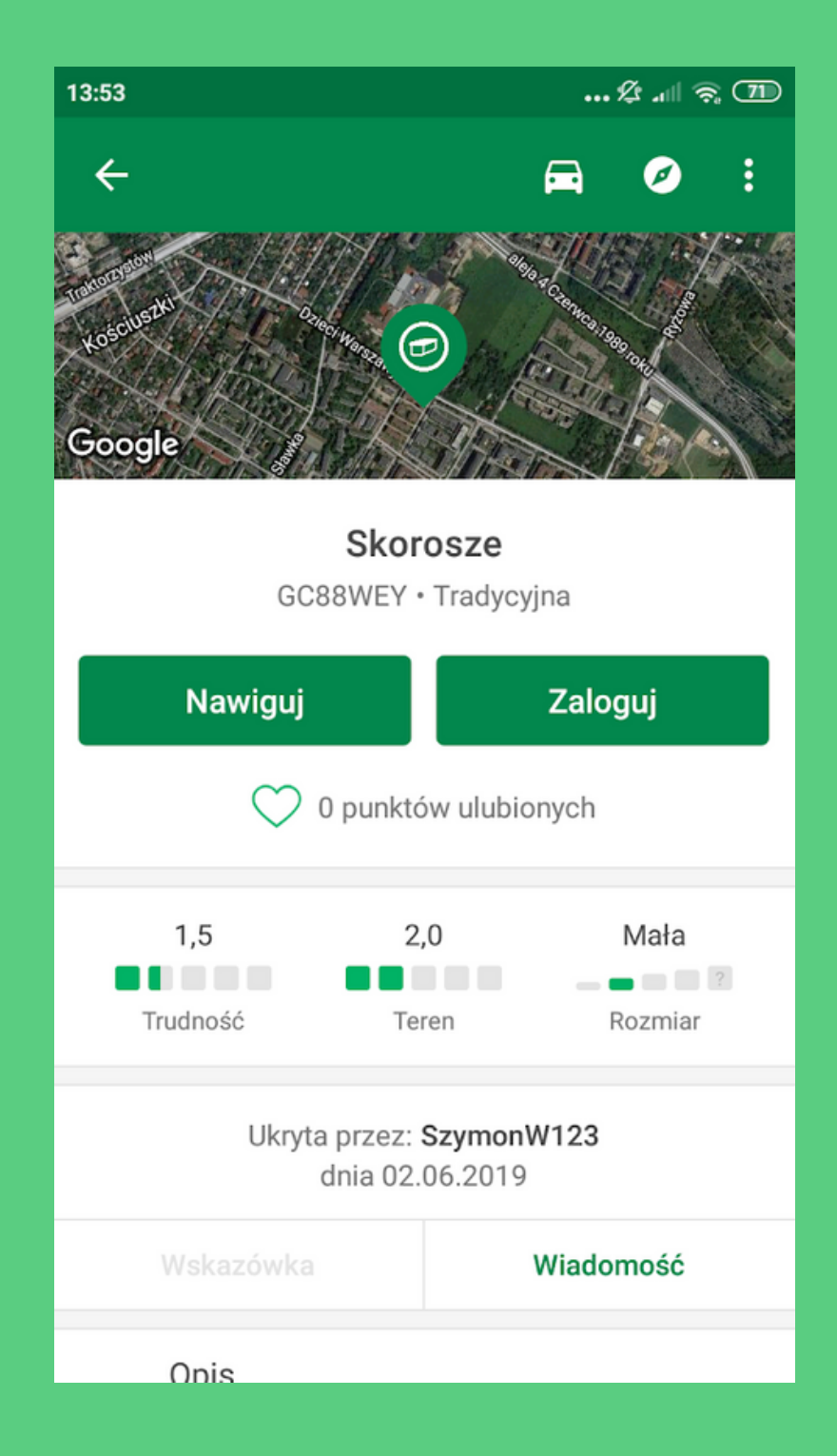

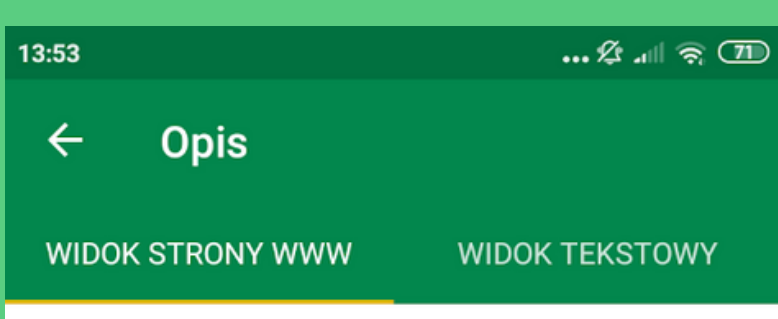

Na terenie dzisiejszego Ursusa od XIV wieku istniały trzy

wsie: Czechowice, Skorosze i Szamoty, w późniejszym okresie również Gołąbki. Dopiero XX wiek przyczynił się do rozwoju tych miejscowości. Gdy w 1916 r. pobliski Pruszków z gminy przekształcił się w miasto, siedzibą gminy stały się Skorosze. Pierwszym wójtem został człowiek wywodzący się z tych ziem – Władysław Hass. Był potomkiem Józefa Haasa. Bracia Józef i Krystian Haasowie w połowie XIX w. nabyli te ziemie od ówczesnego prezydenta Warszawy Teodora Andraulta de Langerona. Józef był właścicielem Skoroszy, Krystian zaś Czechowic i częściowo Szamotuł. Syn Krystiana Franciszek na początku lat 20 XX wieku sprzedał swój majątek na terenie którego powstały Zakłady i osiedle robotnicze.

W 1923 r. na terenie Szamot oddano do użytku fabrykę Zakładów Mechanicznych "Ursus". Sąsiedztwo przemysłu przekształciło Czechowice w osiedle przyfabryczne. Mimo iż kryzys lat trzydziestych wyhamował rozkwit miejscowości, wieś liczyła w 1939 r. około 7 tys. mieszkańców i na swoim terenie miała szkołe

Kliknięcie opcji "Opis" wyświetli nam informacje o miejscu, obiekcie, tematyce kesza, które zostawił dla nas jego autor.

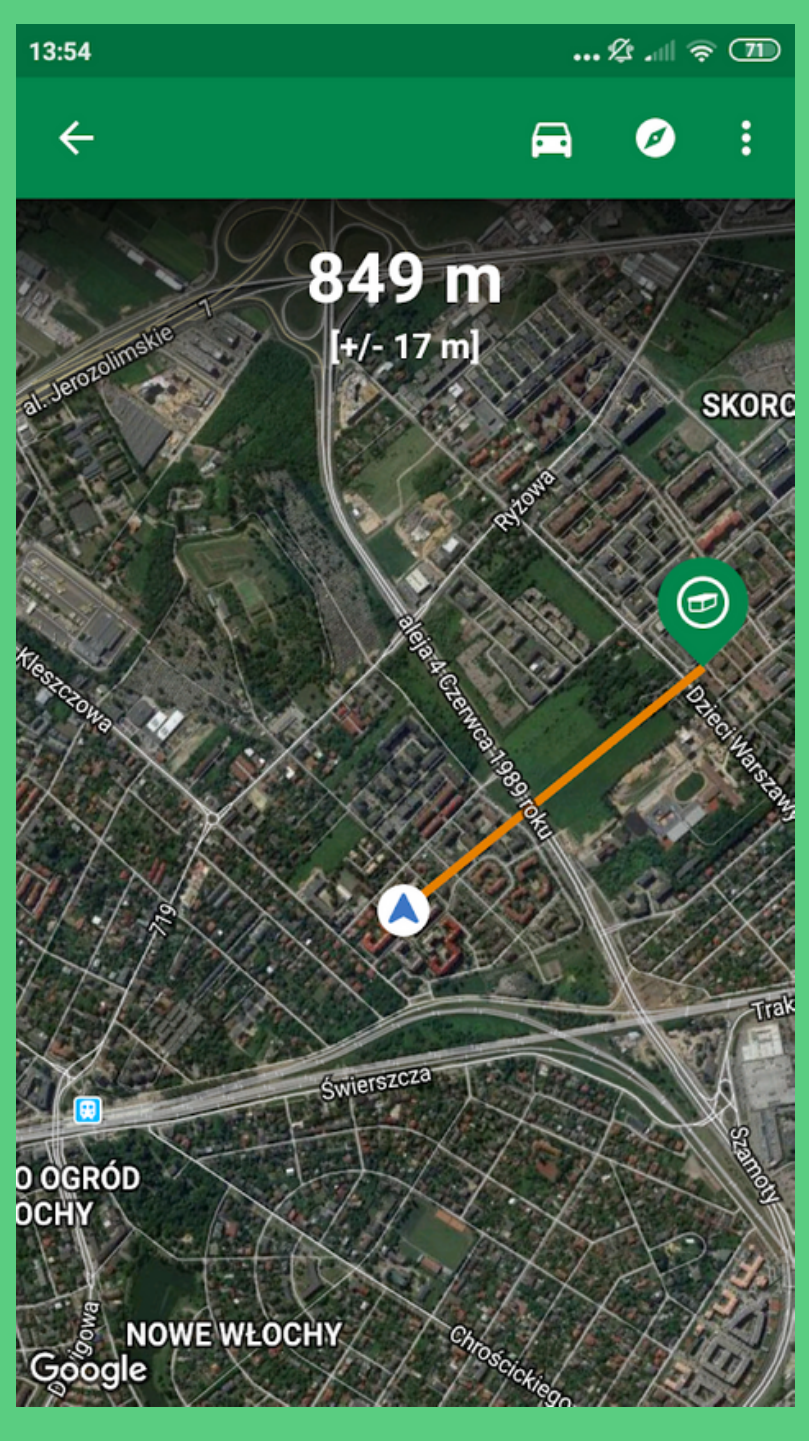

Kliknięcie w "Nawiguj" wskaże nam linię, prowadzącą do lokalizacji kesza, skracającą się wraz ze zbliżaniem do niego.

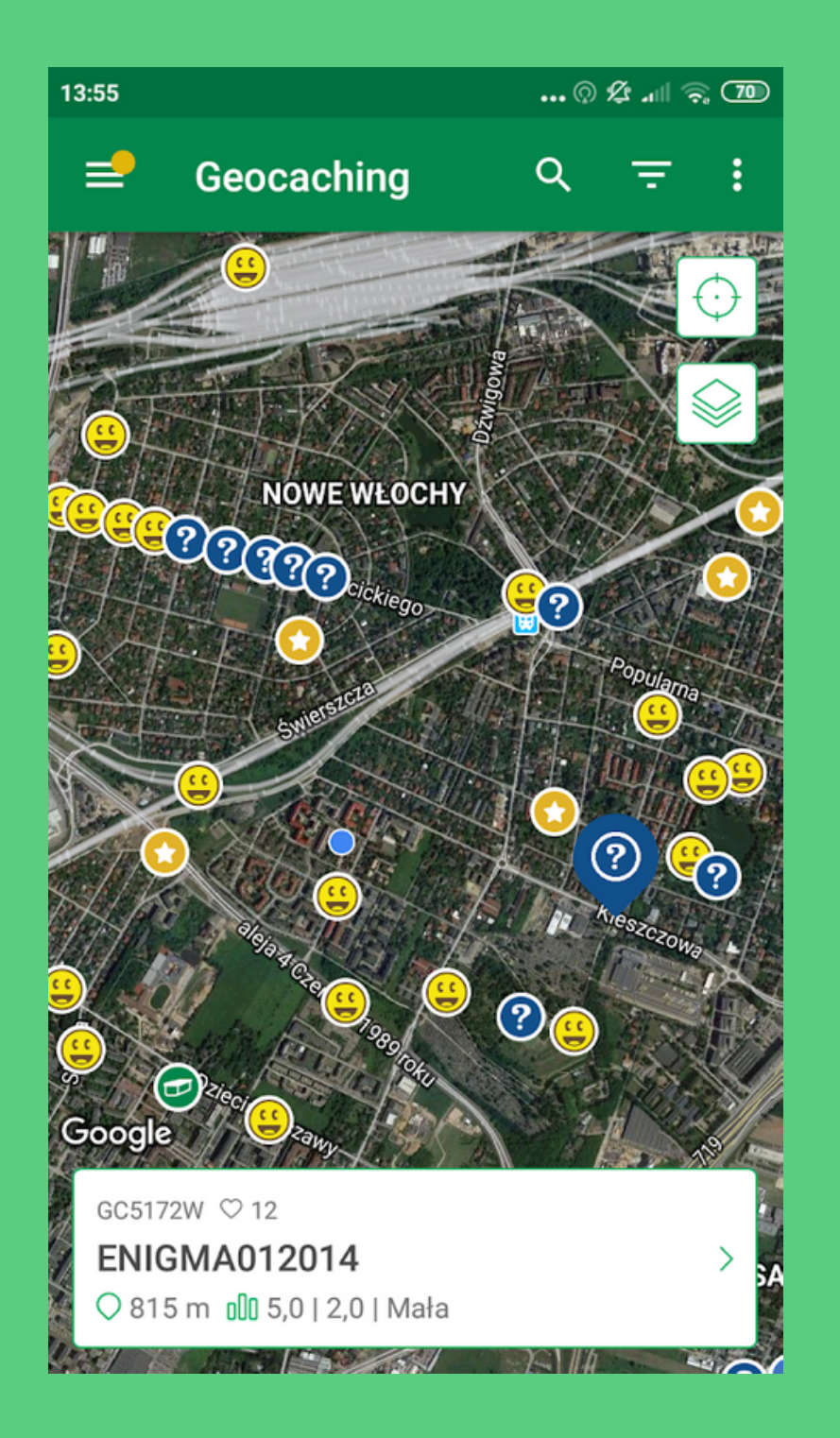

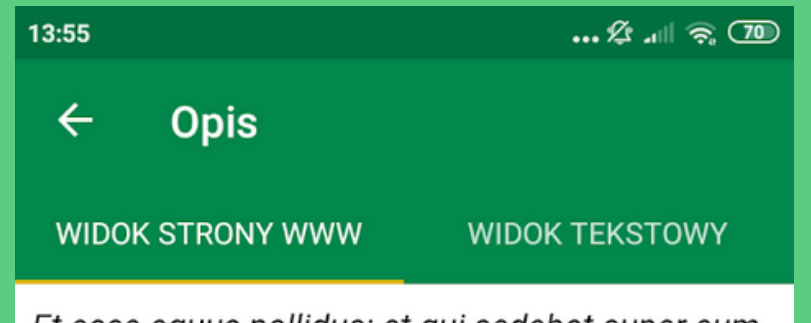

Et ecce equus pallidus: et qui sedebat super eum, nomen illi Mors, et infernus sequebatur eum, et data est illi potestas super quatuor partes terrae, interficere gladio, fame, et morte, et bestiis terrae. (Vulgata Clementina)

#### 324 341 19 133 277 10 73 173 150 203 158 6 273 308 5 46 12 210 71 90 213 77 327 135 60 41 260 62 344 350

Do rozwiązania prowadzi szyfr oraz - związana z nim w pewien sposób - historia jednego z najsłynniejszych, do dziś nie rozszyfrowanych tekstów. Opowiada ona o ukrytym złocie, człowieku, który zdeponował tajemnicze pudełko u właściciela pewnego hotelu i nigdy więcej się nie pojawił a także o wieloletnich zmaganiach z szyfrem, dzięki którym odczytano pewien dokument - niestety, nie ten, który umożliwia odkrycie miejsca ukrycia skarbu.

Po znalezieniu skrytki można w swoim profilu dodać jej logo (znajduje się na końcu opisu).

#### **IN ENGLISH**

History of some very known and never

Kesze nietradycyjne wymagają od nas odgadnięcia współrzędnych. W ich przypadku ikona nie odzwierciedla realnej lokalizacji. Jeśli wiemy już, jakie są właściwe współrzędne, możemy je wprowadzić w aplikacji klikając w opcję "Waypointy" znajdującą się na dole strony kesza.

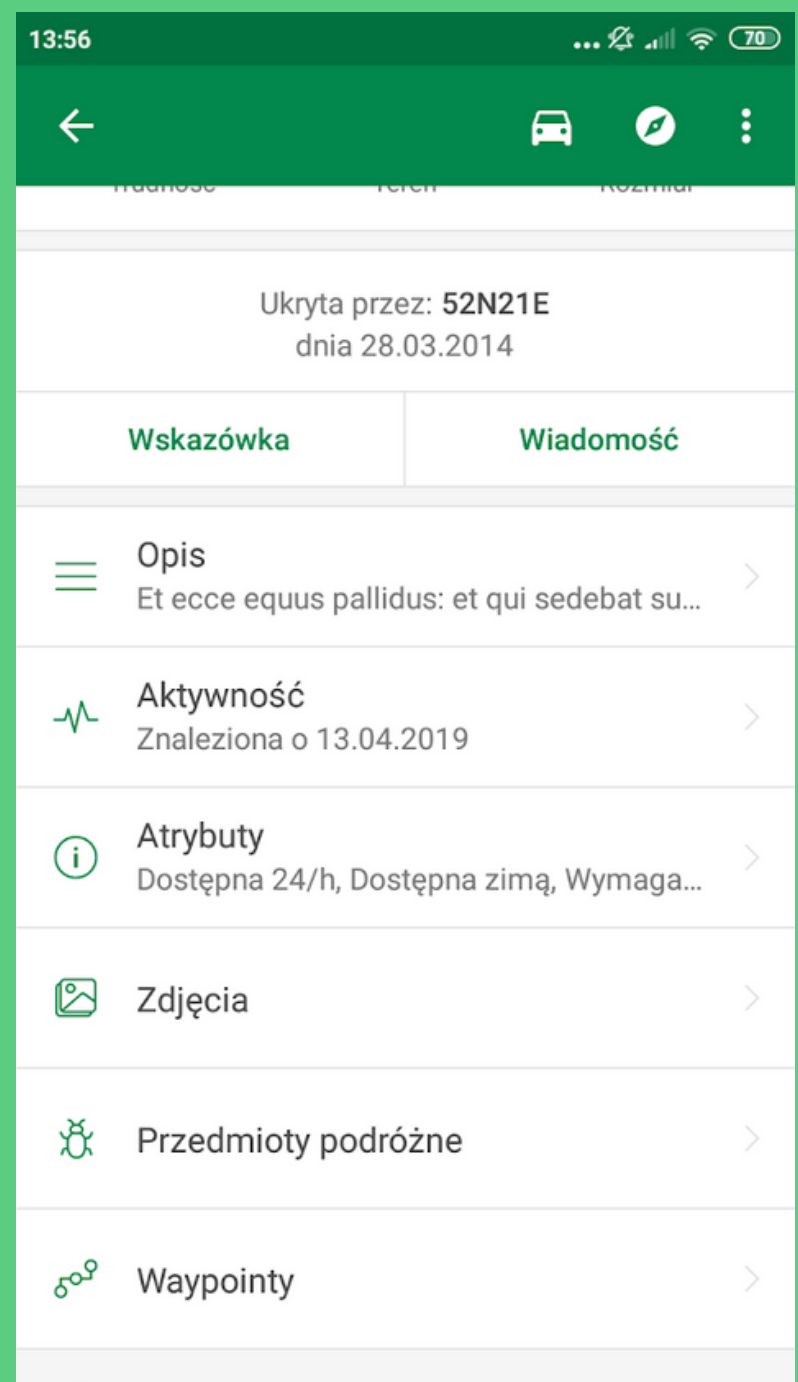

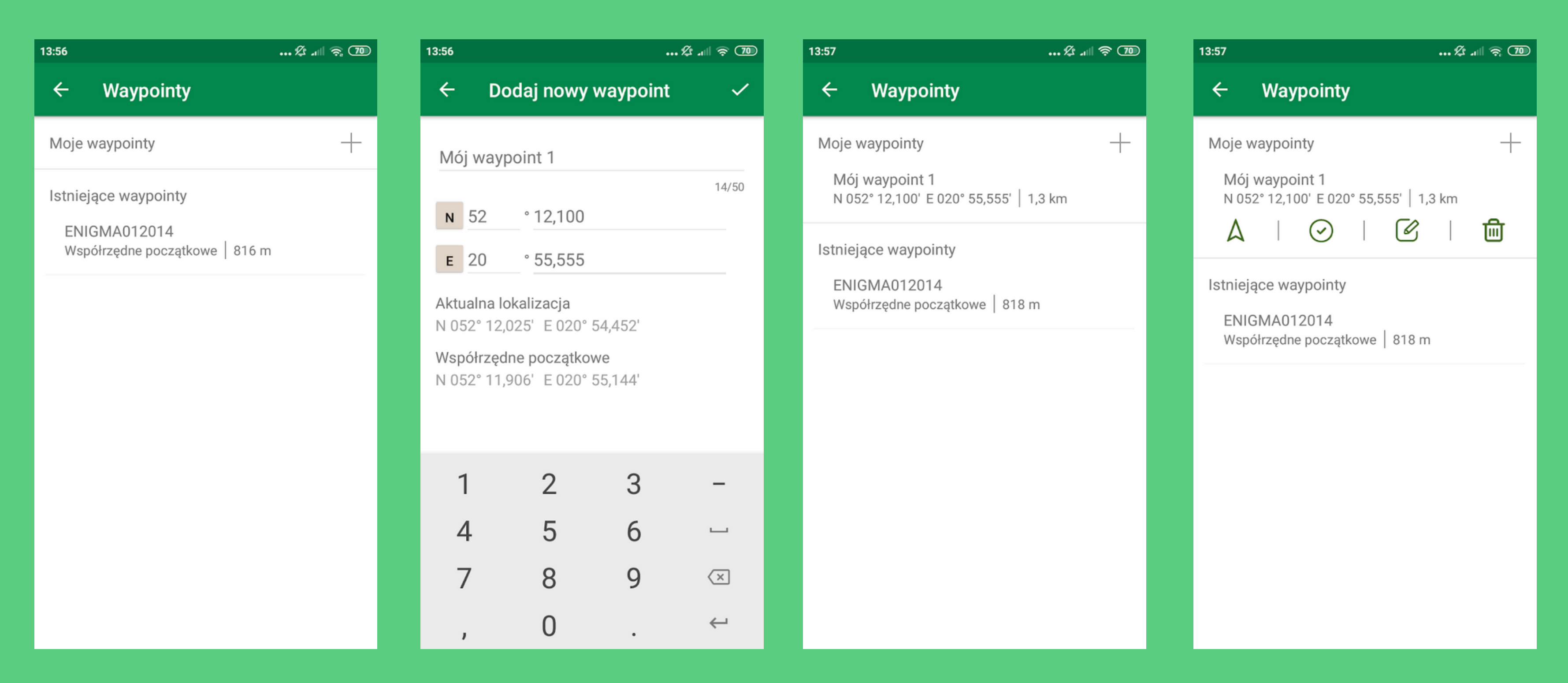

Klikamy w ikonkę plusa, dodajemy nowy waypoint wpisując współrzędne i nadając mu nazwę. Po akceptacji nasz waypoint wyświetli się w zakładce. Po kliknięciu na niego możemy włączyć nawigację do niego klikając na ikonkę ze strzałką.

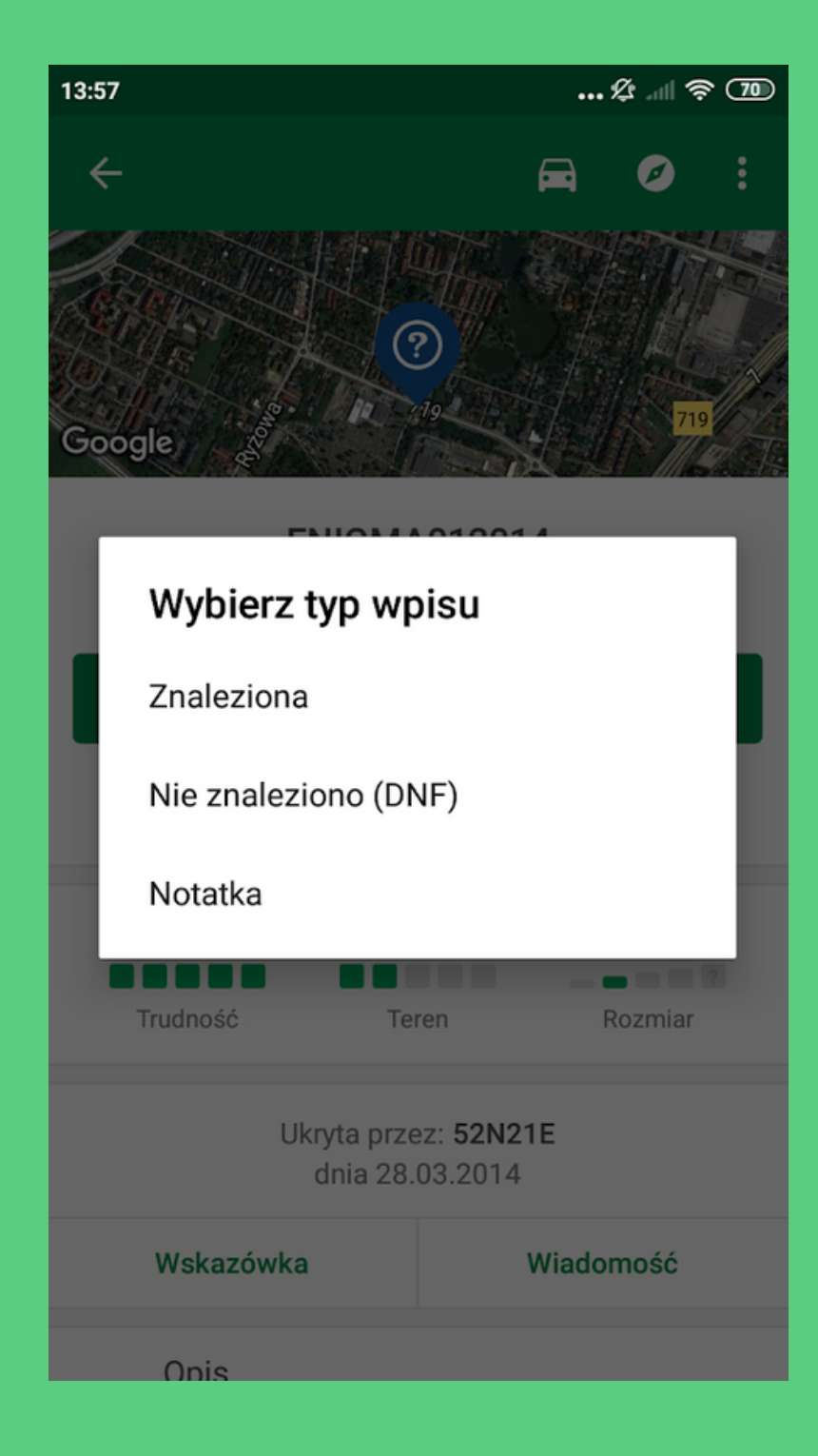

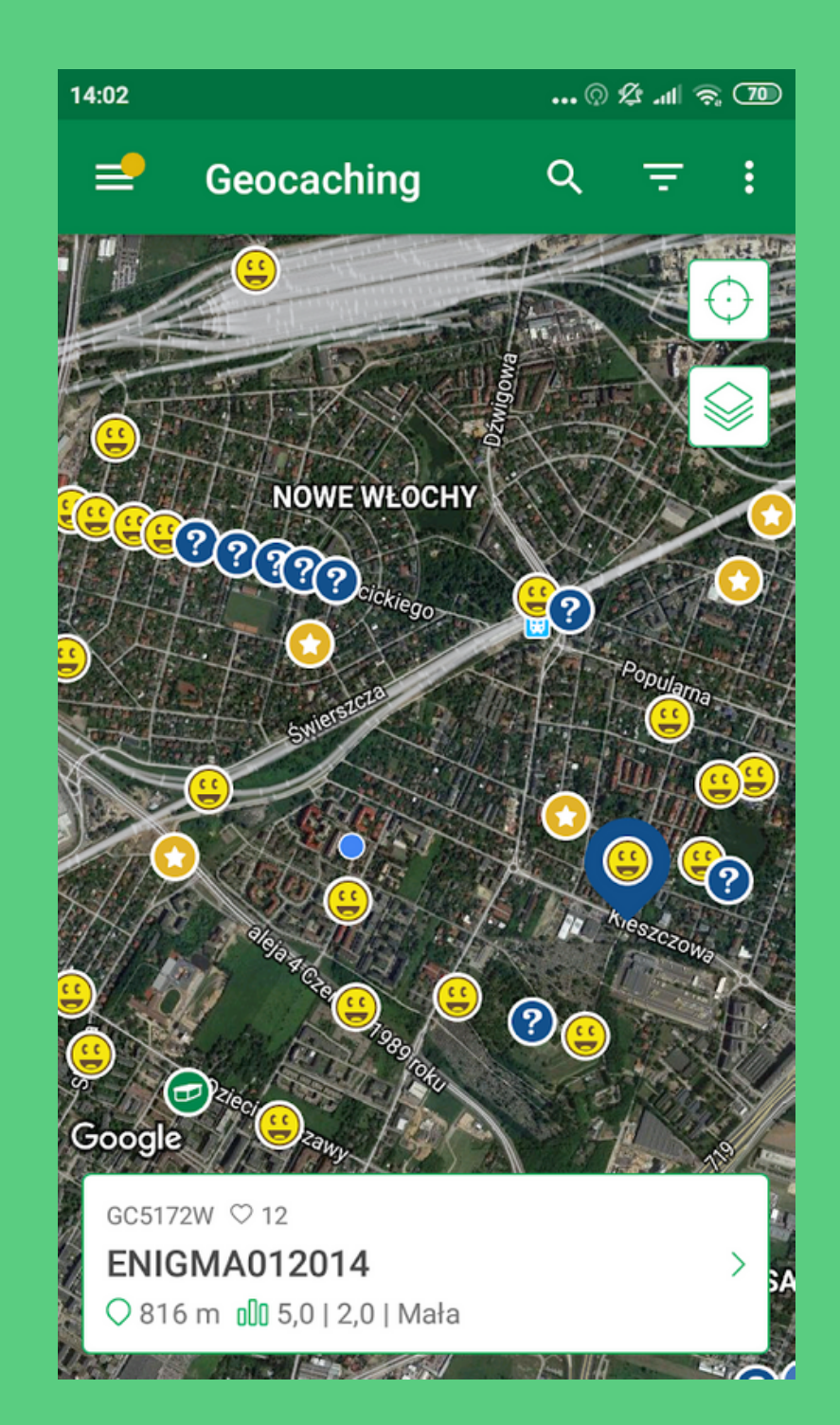

Aby wpisać znalezienie kesza na swoim koncie należy na stronie kesza kliknąć opcję "Zaloguj", a następnie wybrać typ wpisu "Znaleziona". Po wpisaniu treści i jej wysłaniu kesz zmieni na naszym koncie status na znaleziony, a jego ikonka stanie się żółtą uśmiechniętą buźką.